[Сброс](https://setracker.org/id-reset/) ID [Выдача](https://setracker.org/new-id/) нового ID

# Настройка и инструкция SeTracker

## Основной интерфейс приложения SeTracker2

Основной экран — основная рабочая область приложения — содержит карту для определения местоположения ребенка, а также кнопки на дополнительные настройки и опции.

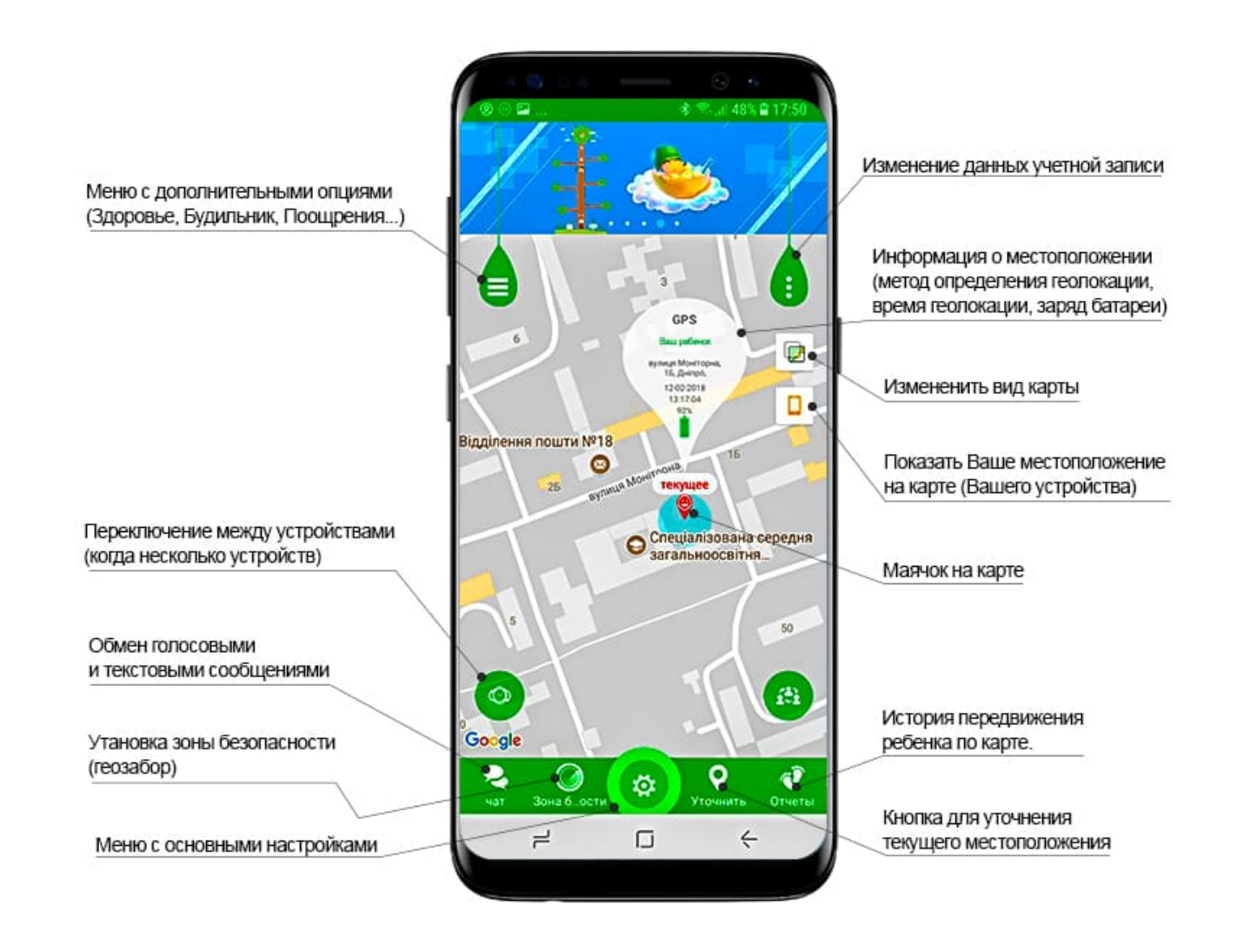

Приложение SeTracker обменивается данными с Вашими смарт часами посредствам интернета.

 $\boldsymbol{\theta}$ 

Настраивать приложение Ситрекер нужно только после того как:

1) регистрация часов в приложении пройдена 2) в часы вставлена активная сим карта с интернетом Если у Вас есть проблемы в работе часов или приложения — перейдите в технический раздел SeTracker.

# С чего начать? Первая настройка SeTracker

Итак, предлагаем начать настройку с самого необходимого — это установки времени на часах, а также заполнения всей необходимой информации и первоначальной настройке.

#### Настройте время и язык

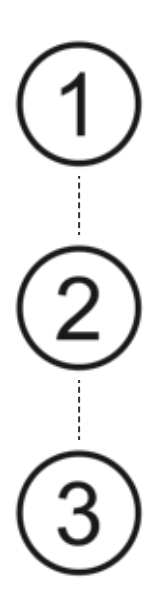

Перейдите в меню настройки, затем в пункт меню Язык и время.

Выберите часовой пояс GMT +2:00 и русский язык. При необходимости включите ползунок «летнее время», если время сейчас летнее.

Для завершения установки нажмите кнопку ОК. После чего команда будет отправлена на часы и дата и время на часах должны автоматически измениться.

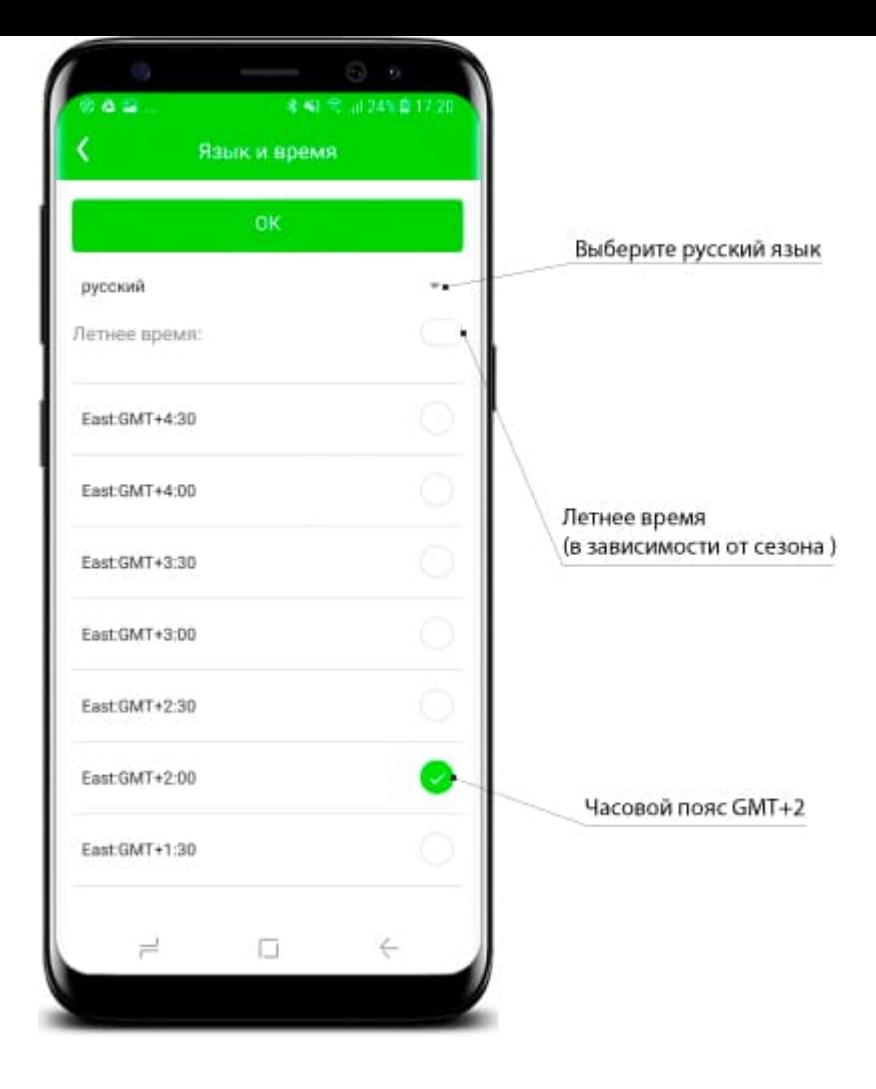

### Установите SOS номера

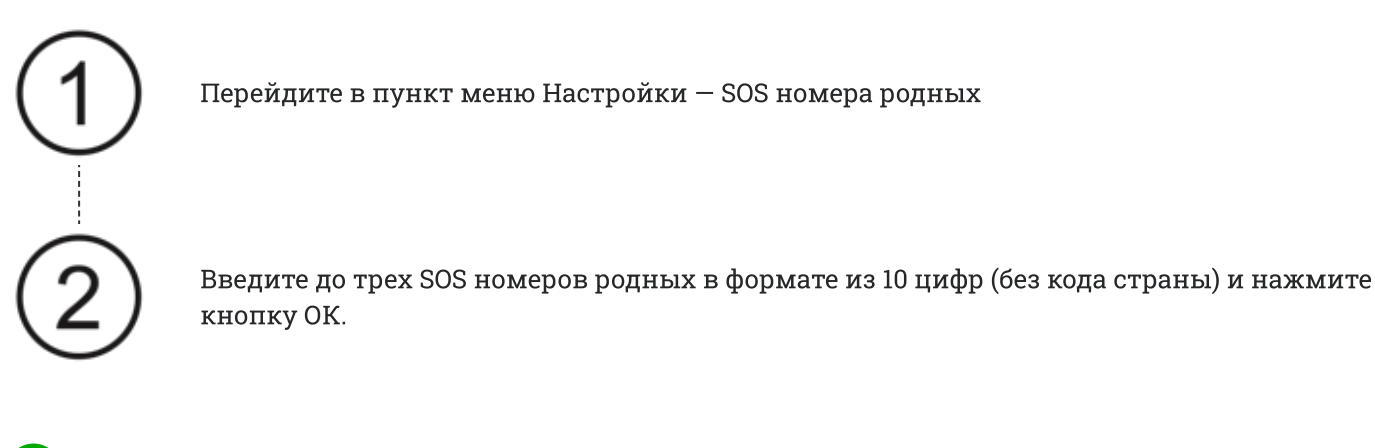

Удерживайте кнопку SOS на часах не менее 3 секунд, чтобы совершить SOS вызов. Часы будут звонить на установленные номера до тех пор, пока кто нибудь не ответит на сос вызов. A

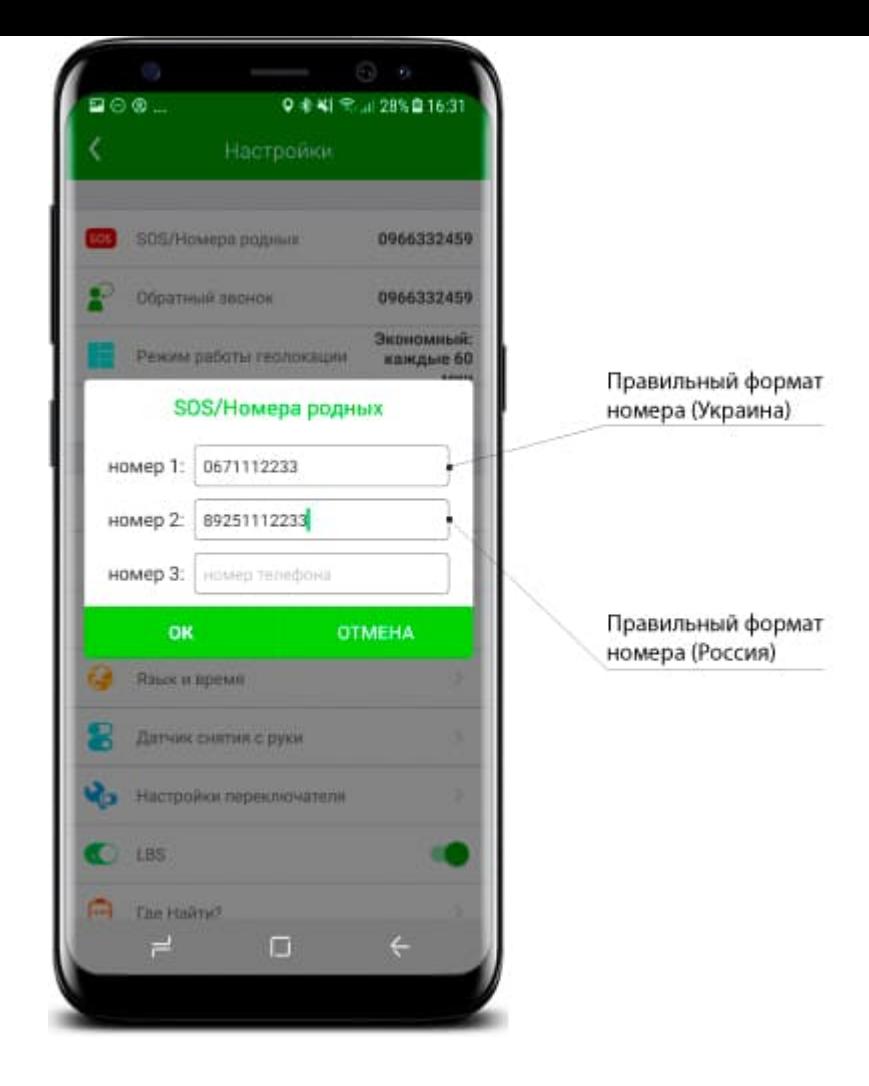

### Заполните телефонную книгу

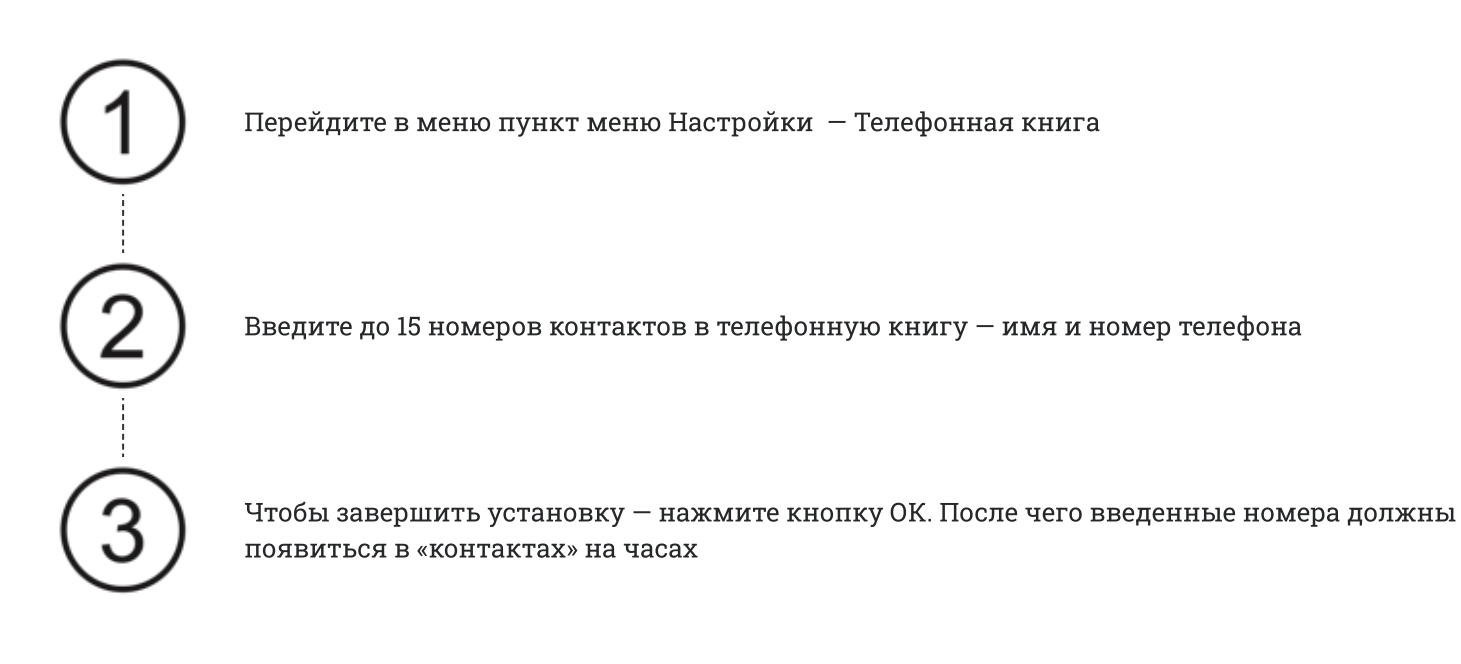

На часы к ребенку, могут дозвониться только номера, которые внесены в телефонную книгу или в СОС номера. «Чужие номера» не могут дозвониться к ребенку.  $\boldsymbol{\theta}$ 

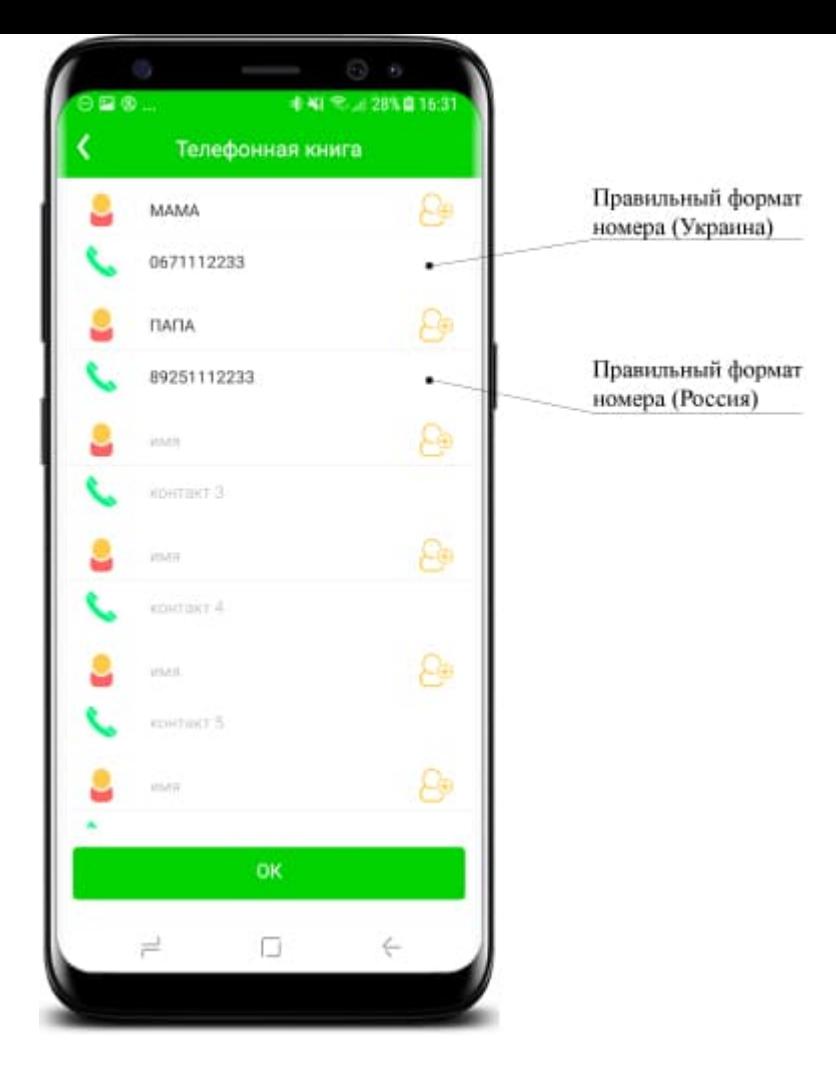

## Установите экономный режим

Для экономии заряда батареи, рекомендуем установить экономный режим обновления геолокации — каждые 60 минут.

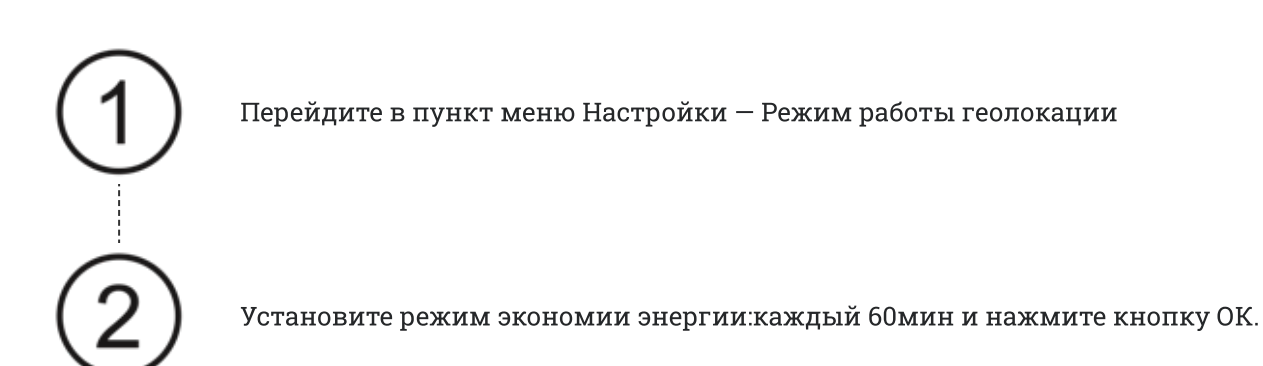

При необходимости Вы можете обновить геолокацию вручную, используя кнопку уточнить на основном экране.

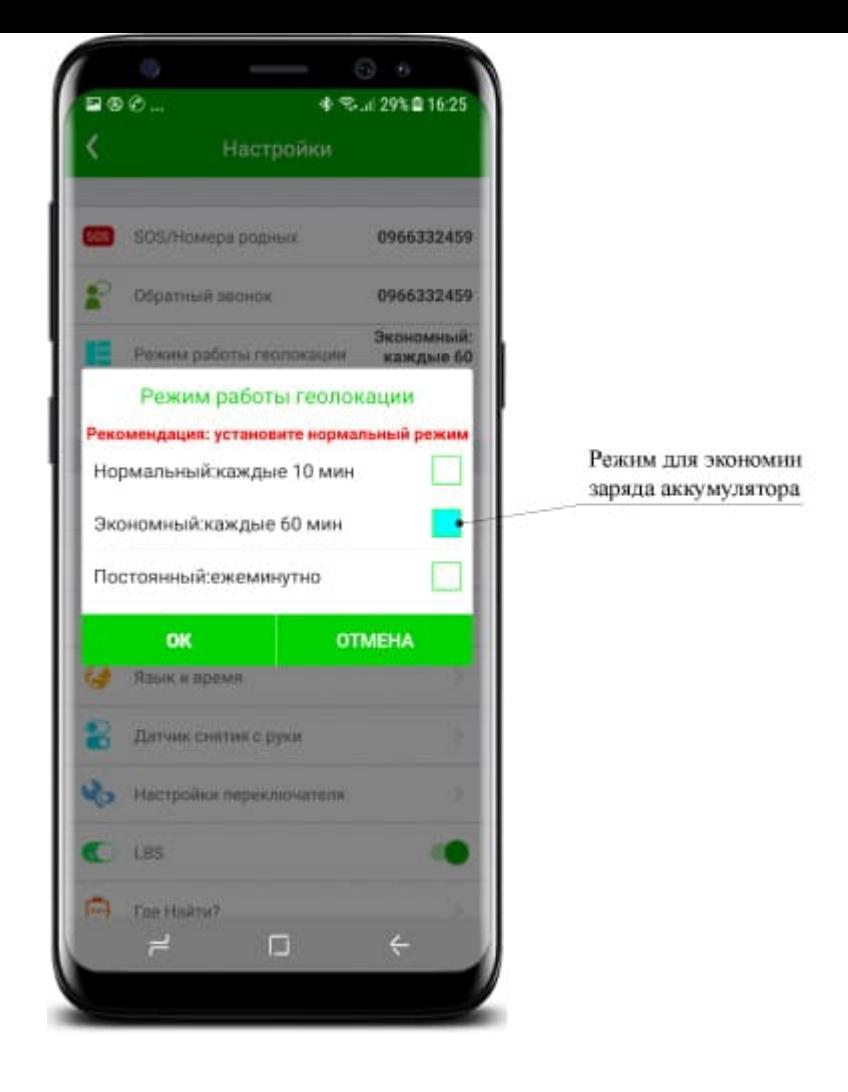

## Настройте СМС оповещения

При желании, Вы можете получать СМС оповещения о событиях которые происходят на часах:

- Низки заряд  $\bullet$
- Сигнал СОС  $\bullet$
- Снятие часов с руки (опционально)

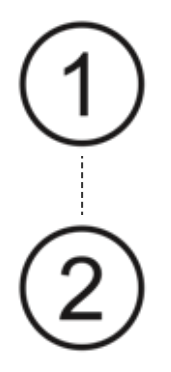

Перейдите в меню пункт меню Настройки — Настройка сообщений

Установите нужные ползунки в положение вкл, и введите свой номер телефона в формате из 10 цифр (без кода страны) и нажмите кнопку ОК

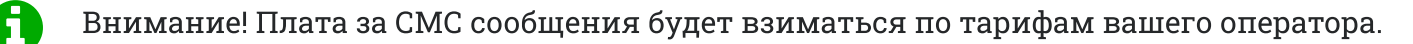

Совет: Вы также можете настроить бесплатные уведомления о событиях, которые будут всплывать на вашем смартфоне. Для этого в настройках своего телефона вам нужно разрешить всплывающие уведомления для приложения SeTracker2.

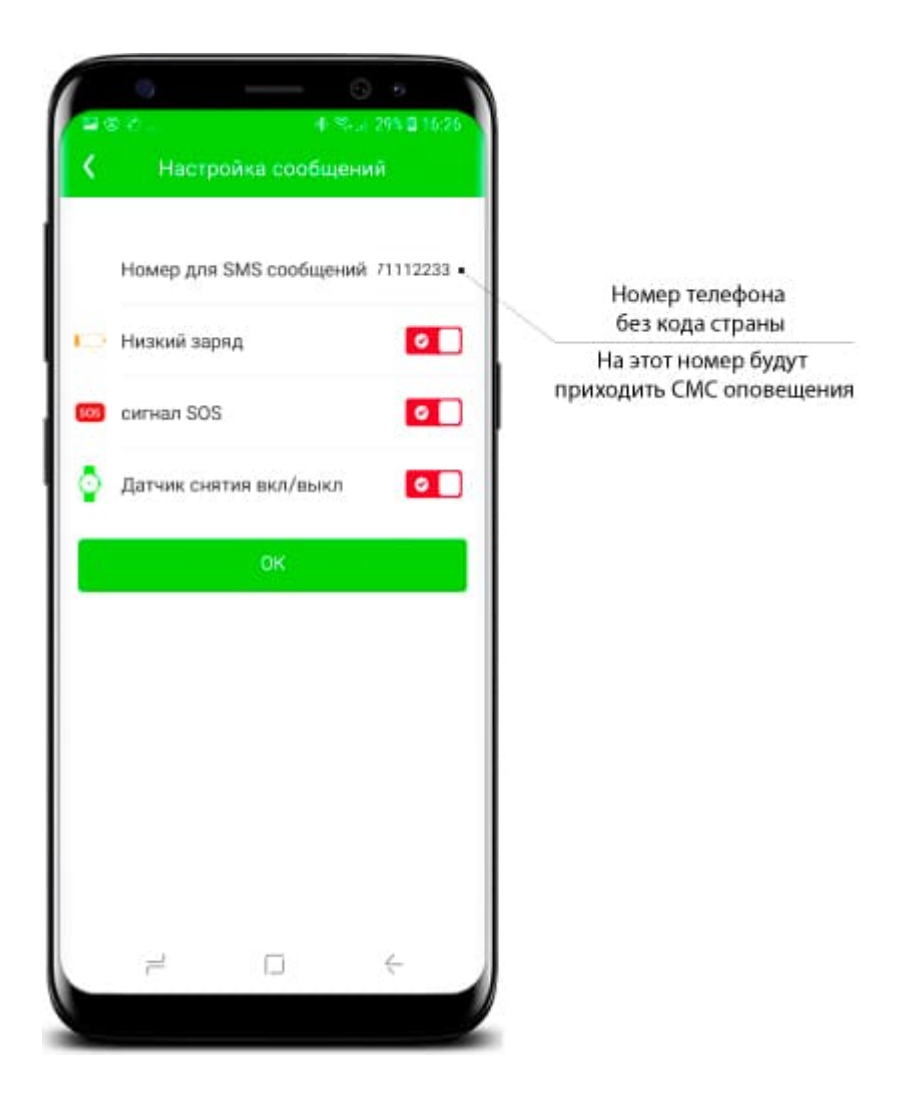

Как пользоваться? Инструкция SeTracker

### Как отслеживать местоположение?

Экран с определением местоположения — это основной экран приложения SeTracker2.

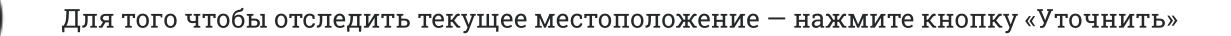

После того как команда будет отправлена, ожидайте до 30 секунд пока местоположение обновиться. Об этом будет свидетельствовать текущая дата и время на маячке.

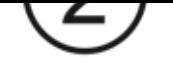

Обращайте внимание на цвет маячка (красный, синий или зеленый) — это будет показывать, каким способом определяется местоположение в данный момент и есть ли погрешность.  $\boldsymbol{\theta}$ 

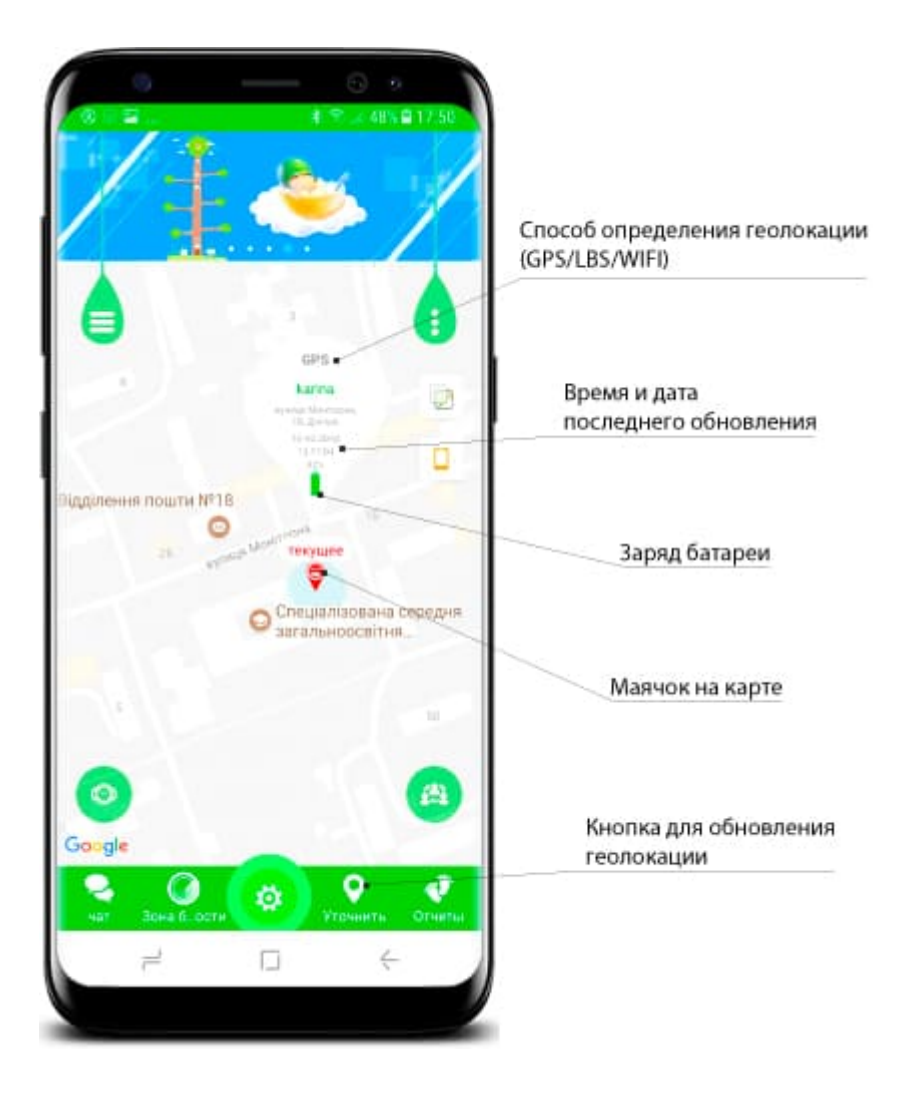

## Как прослушать детские смарт часы?

Прослушка смарт часов работает по принципу обратного звонка.

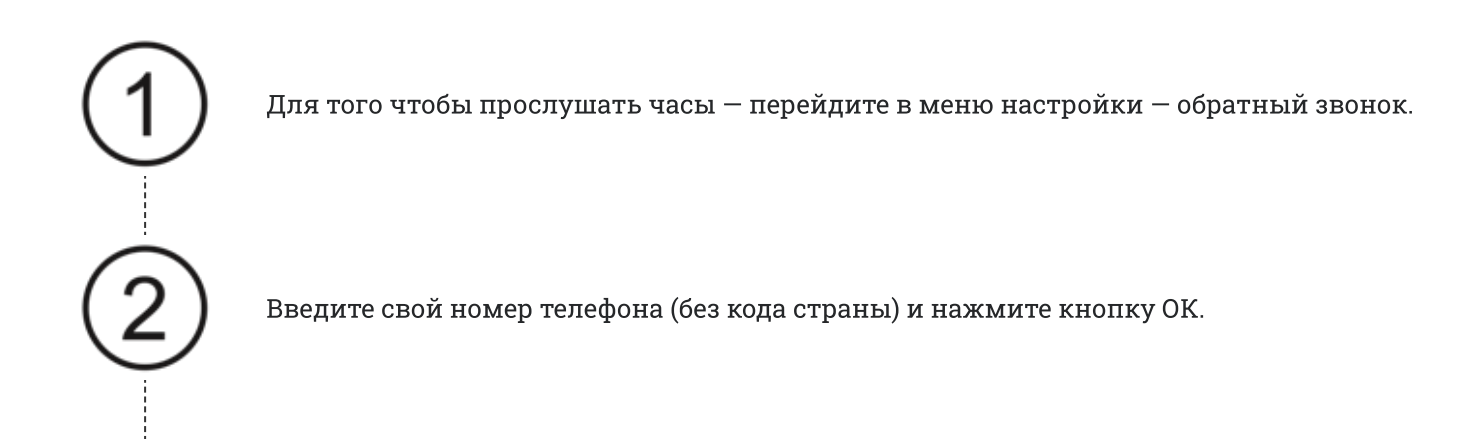

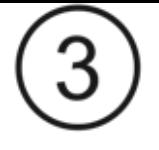

Во время обратного звонка, динамик на часах отключиться, а экран будет оставаться темным.

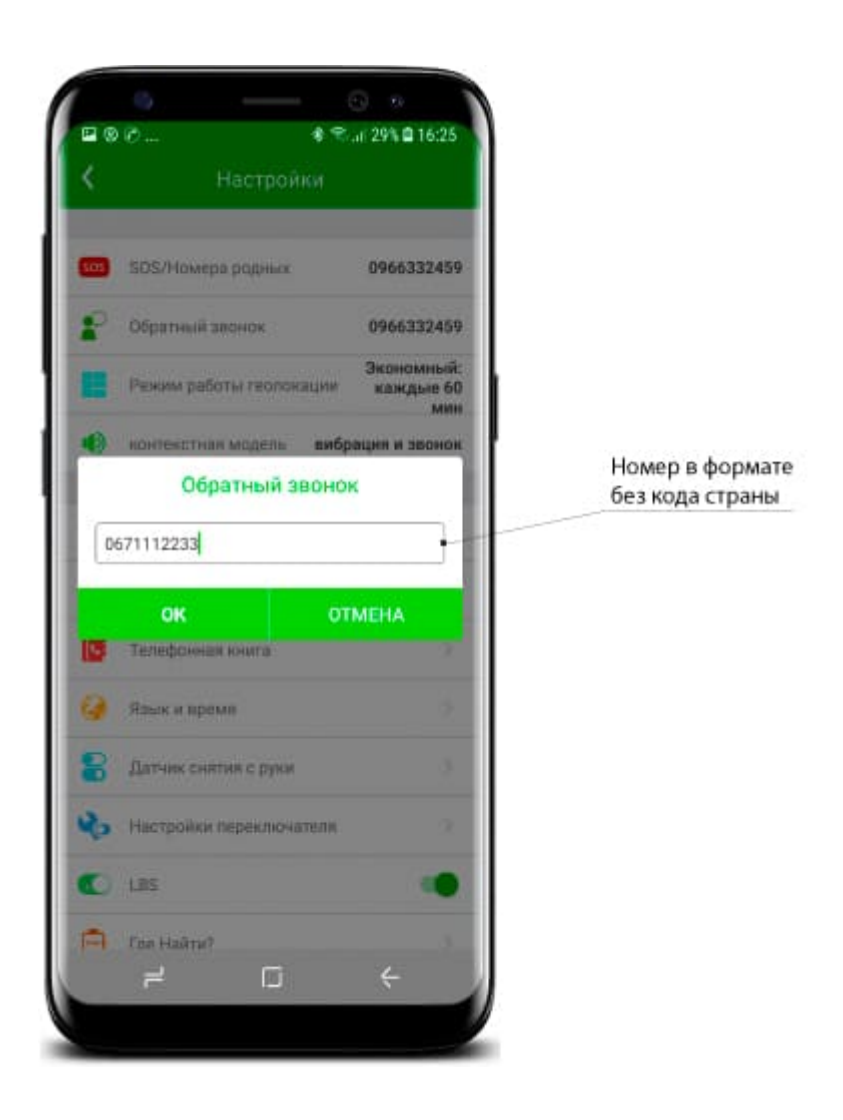

## Просматривайте маршруты перемещений на карте

В меню отчеты вы можете просматривать маршруты перемещений ребенка за определенный отрезок времени.

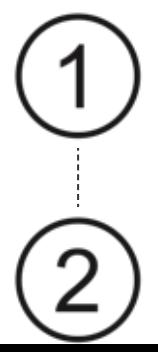

Перейдите в раздел отчеты главного экрана SeTracker

Установите нужный интервал времени вверху экрана

Обращайте внимание на цвет точек в построенном маршруте на карте. Это будет показывать каким способом определялось местоположение в тот момент. Чтоб исключить погрешности, советуем перед построением маршрута отключать ползунок LBS в меню настройки.  $\boldsymbol{\theta}$ 

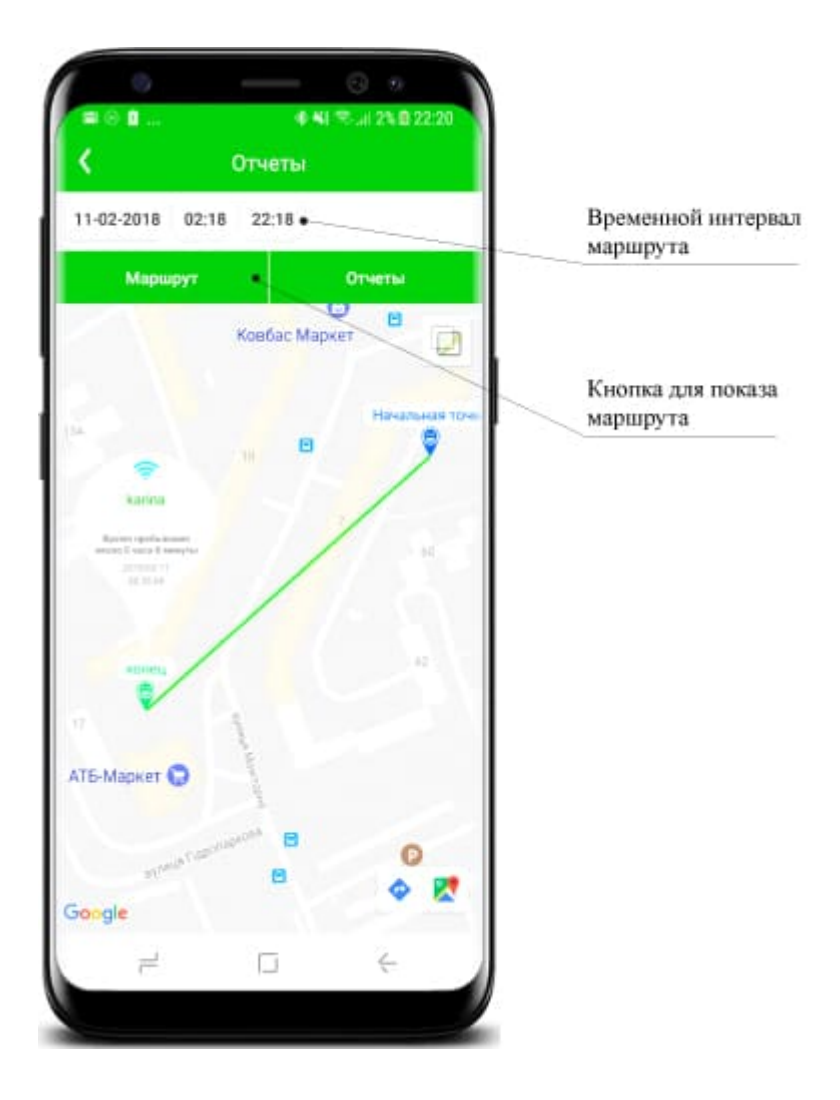

#### Устанавливайте геозоны

Геозоны нужны для контроля передвижения ребенка. Например, вы можете установить зону безопасности с радиусом 1КМ, и когда ребенок выйдет за ее пределы — вы получите уведомление.

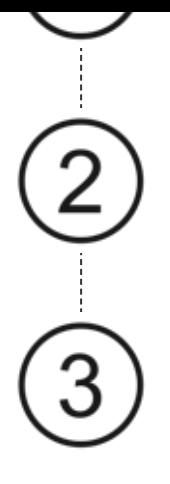

Установите зону безопасности на карте, укажите ее название и установите необходимый радиус.

Нажмите сохранить и заданная вами геозона будет создана. Теперь когда ребенок выйдет за ее пределы вы получите уведомление.

Советуем устанавливать геозону <sup>с</sup> радиусом не менее 1КМ (Чтобы небыло ложных LBS срабатываний, в то время когда местоположение будет определятся по LBS

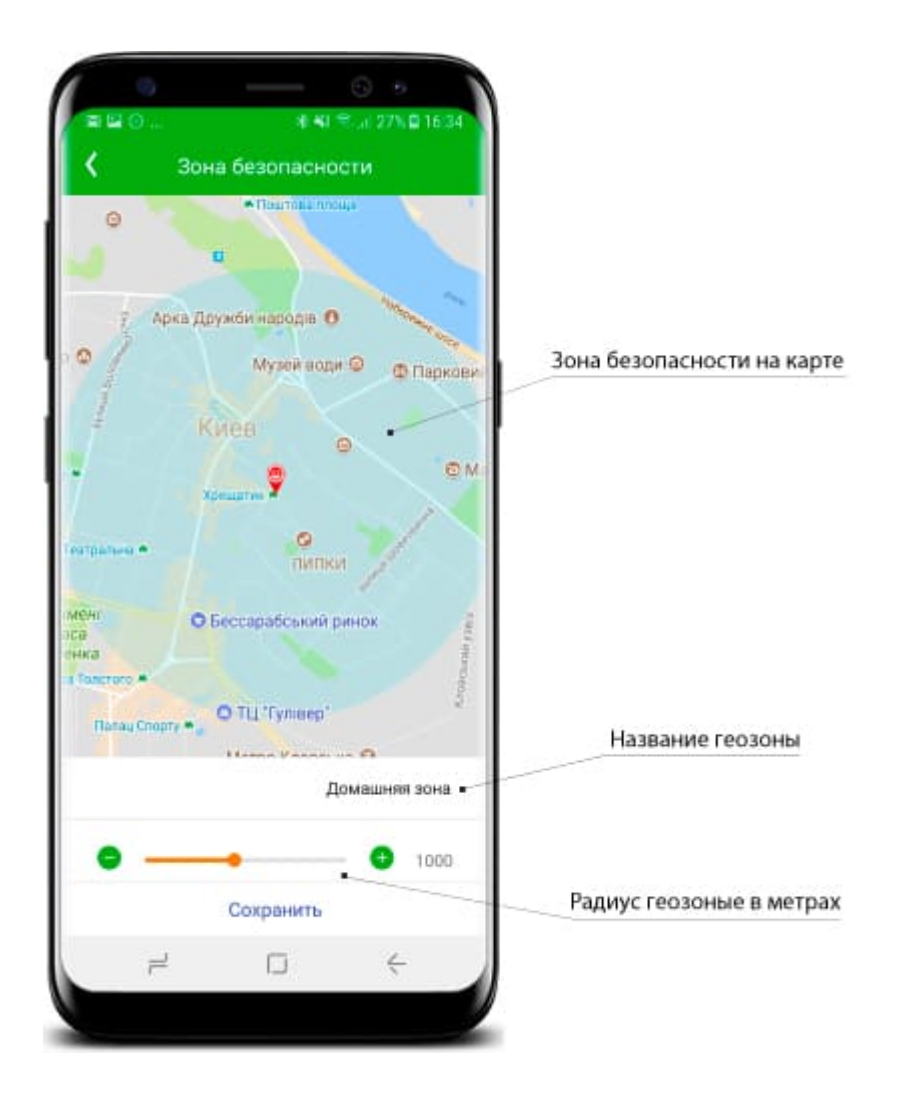

#### Обменивайтесь голосовыми сообщениями

Можно записать короткое голосовое или текстовое сообщение и оно будет моментально доставлено на часы. При этом на часах раздастся звуковой сигнал, о том что поступило новое сообщение. При необходимости с часов можно ответить на него.

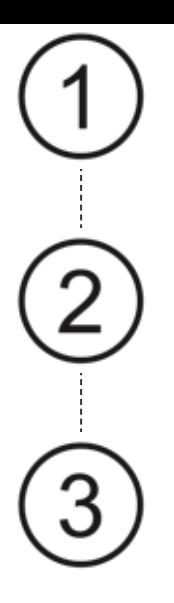

Удерживайте кнопку записи, для того чтобы записать голосовое сообщение

Отпустите кнопку записи, чтобы отправить записанное сообщение

Также вы можете отправить короткое текстовое сообщение.

Перейдите в меню чат внизу главного экрана SeTracker.

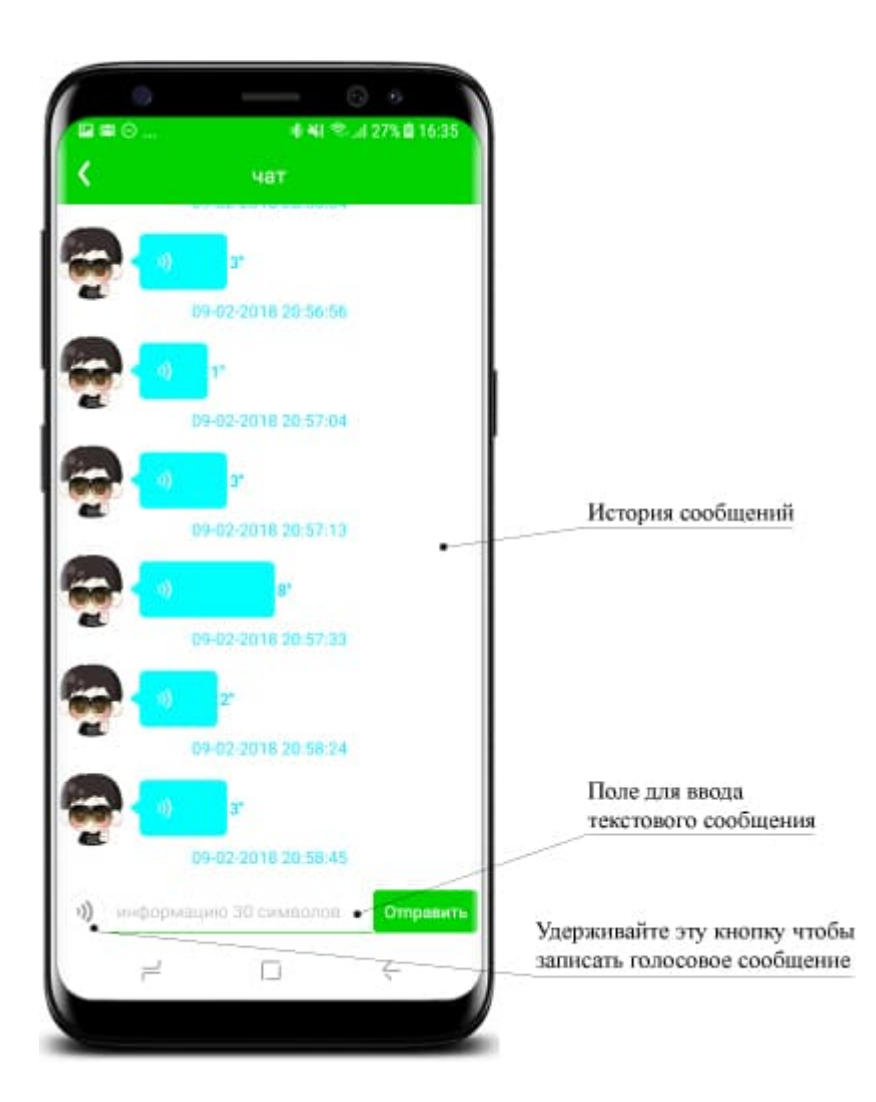

## Остальные функции SeTracker

«LBS» – включение выключение определение местоположения по вышкам (рекомендуется отключать только при построении отчетов и маршрутов)

«Где найти» – найти часы, при использовании этой функции часы будут издавать звуковой сигнал.

«Удаленное отключение»  $-$  удаленное выключение часов из SeTracker.

«Контекстная модель» (опционально) – возможность управления громкостью звонка и установка виброрежима.

«Здоровье» – включение шагомера, счетчика калорий, расстояний и установка времени сна.

«Не беспокоить» - установка временных интервалов в которые нельзя будет дозвониться на часы.

«Сообщения» – уведомления о событиях на часах – срабатывание кнопки сос, датчик снятия с руки, предупреждение о низком заряде.

«Награды» – возможность отправлять поощрения на часы в виде сердечек.

«Удаленная камера» (опционально) – возможность делать удаленные снимки с камеры на часах

«Сердечный ритм» (опционально) – удаленное измерение пульса